【出欠登録方法(パソコン/スマートフォンの場合)】

1.出欠簿を開く

Roots HP (http://hawks.dousetsu.com/girls/index.html) の「スケジュール&出欠簿」 にある「出欠簿」ボタンをクリックします。

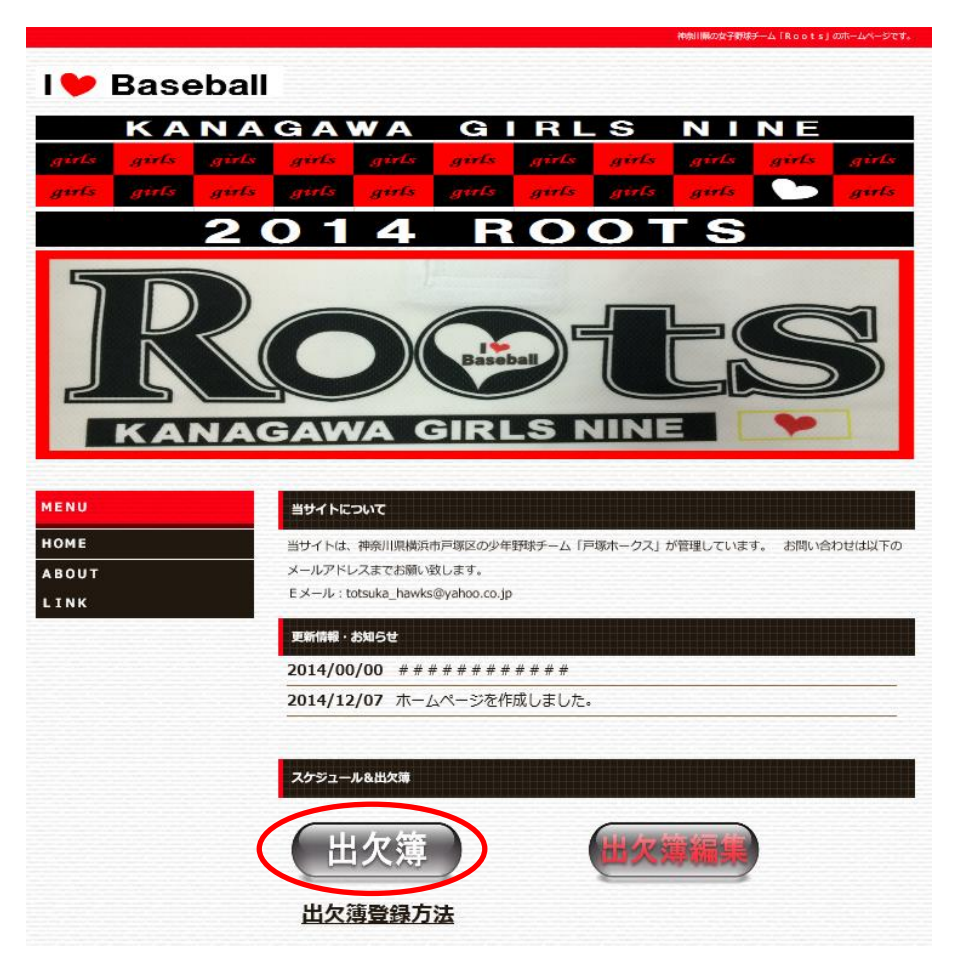

2. 伝助のパスワードを入力する

伝助(スケジュール調整サービス)のページで、パスワードを聞かれた場合は、パスワードを入力して下さい。

3. 名前を登録する

登録者のお名前(名字だけで良いです。)を「名前」欄に入力し「新規追加する」をクリックします。

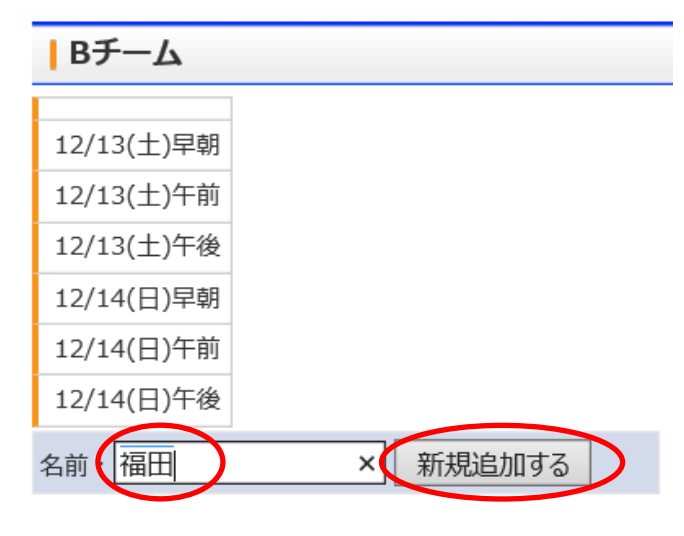

イベント編集ページ ログアウト 4.出欠登録する

各イベントの出欠を「○」「×」「△」を使って示してください。

- 「○」:出席可能
- 「×」:出席不可
- 「△」:出欠未定

必要に応じて「コメント」欄に詳細スケジュールを記入して下さい。

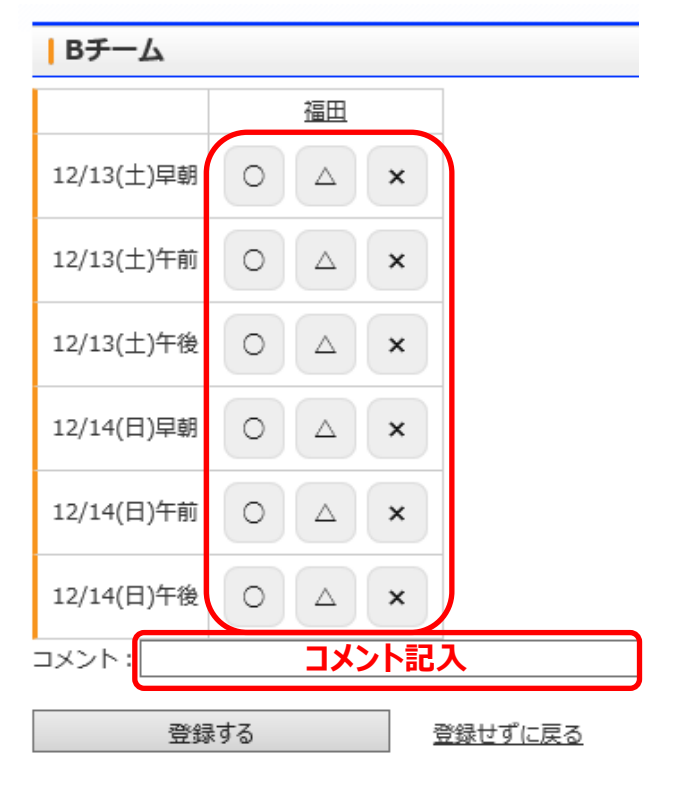

5.出欠を変更する。

出欠を変更する場合は、名前をクリックすると「4.出欠登録する」の画面となります。

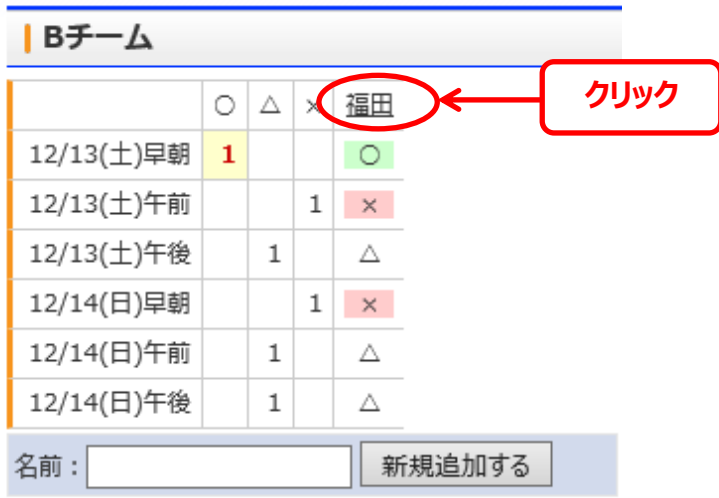

イベント編集ページ ログアウト